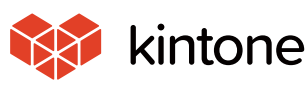

common Solve<sub>common</sub><br>Problems!

 $\mathbf{V}$ 

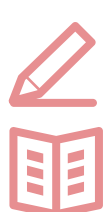

**Let's use it conveniently**

**basic guidebook**

vol.03

# **Graphs and Spreadsheets**

Here, we will use the "Sales management application" to explain how to make graphs from record information registered with applications!

It's a lot of work compiling sales and preparing report materials every time we have a meeting. Isn't there some way I can constantly see the latest sales figures?!

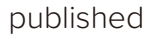

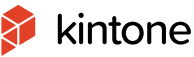

# **Before implementing graphs and**

# **spreadsheets**

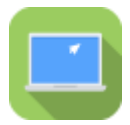

# **Sales Management App**

- · Sales figures were **aggregated via Excel**, and made into graphs
- Aggregating takes time
- New information had to be updated manually every time

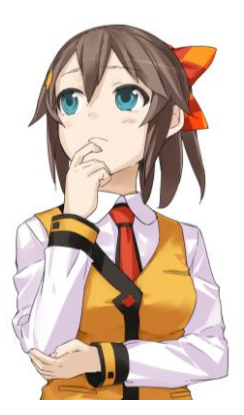

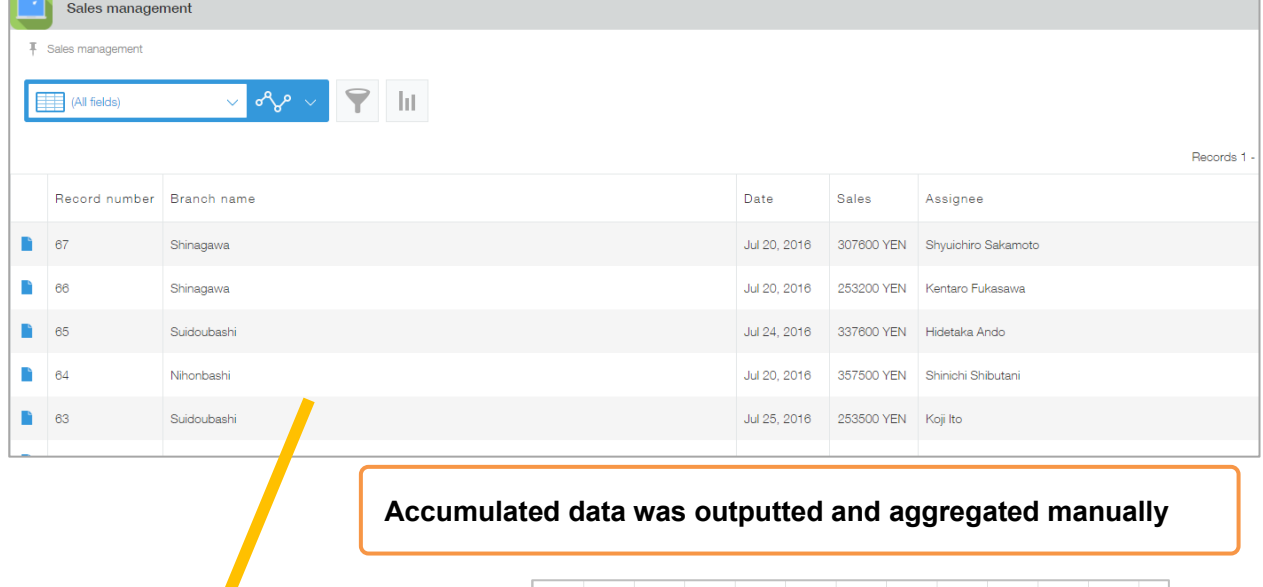

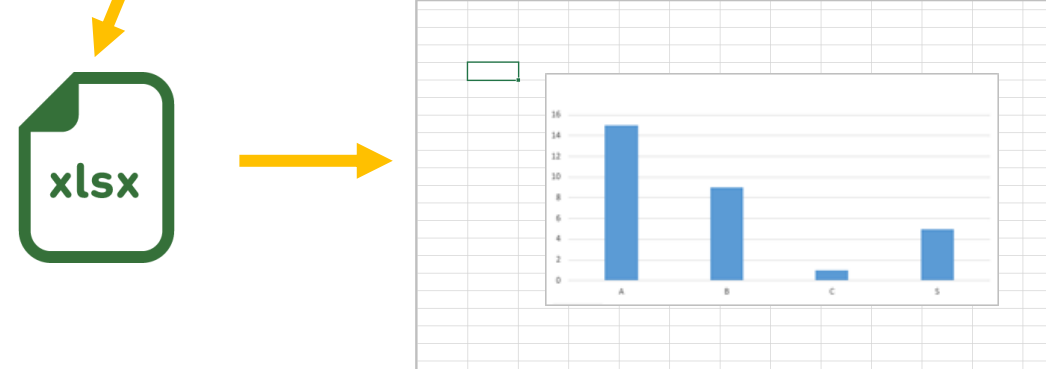

# **After implementing graphs and spreadsheets**

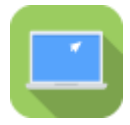

# **Sales Management App**

- ・Set aggregation conditions to **automatically create graphs**
- Labor spent on aggregating and creating graphs were largely reduced
- Manual updates were made unnecessary, with the latest information always available

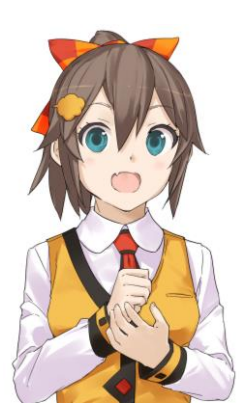

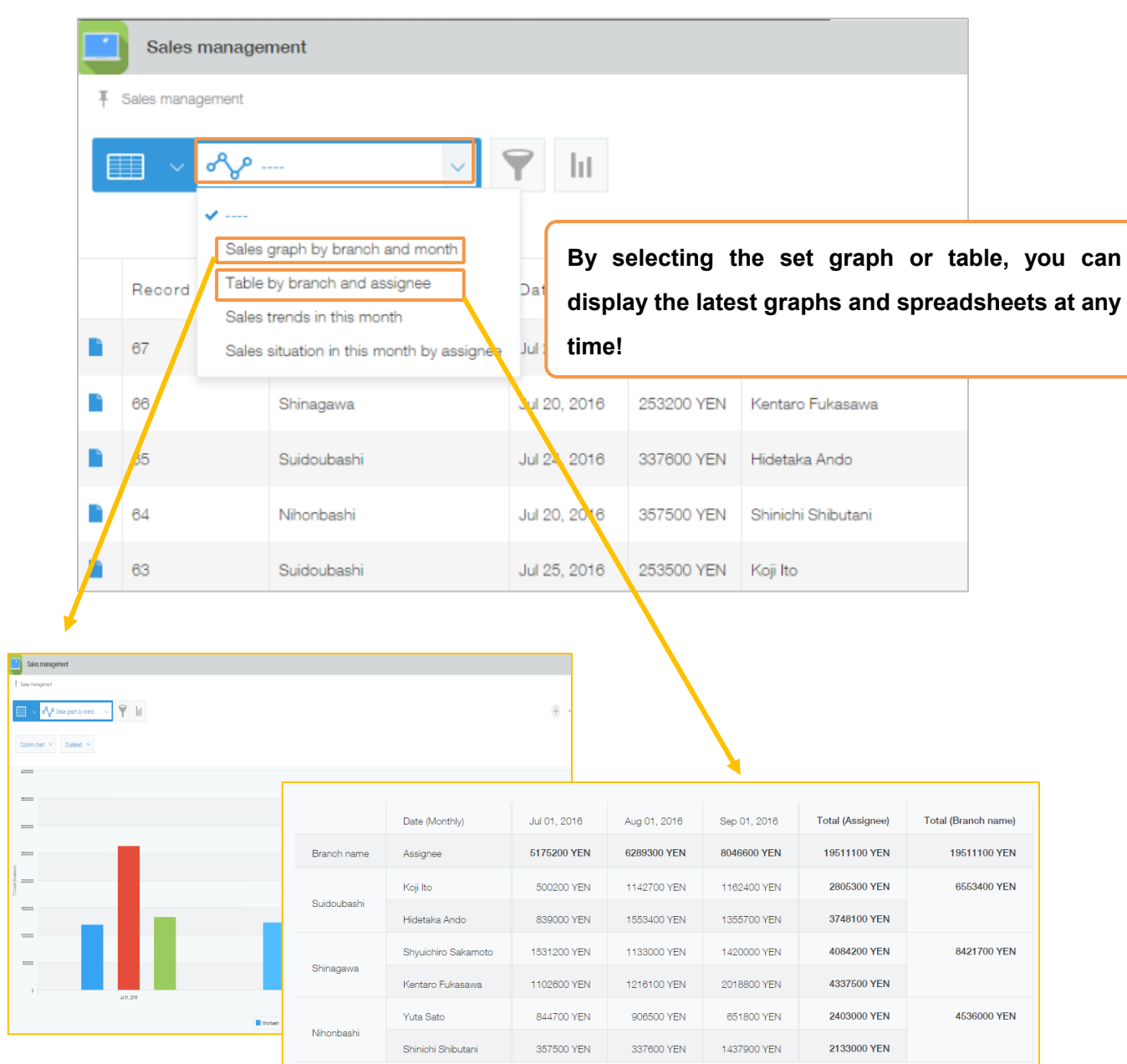

# **How to create graphs**

When using the graph function, total figures and record numbers can be aggregated via the record information registered with the application. Set conditions can be displayed at the top page of the application (record list).

In kintone, you can use the following two methods to aggregate data and create graphs or charts.

# ① Create by **selecting a graph type**

Set the type and aggregation conditions manually to create graphs or charts.

### ② Create by **selecting from recommendations**

Suggested graphs and tables automatically created based on the data in the application will appear. By selecting one that meets your needs, you can automatically create a graph or chart.

In this example, we will select **"①**Create by **selecting a graph type,"** and create a column chart that aggregates monthly sales of each branch.

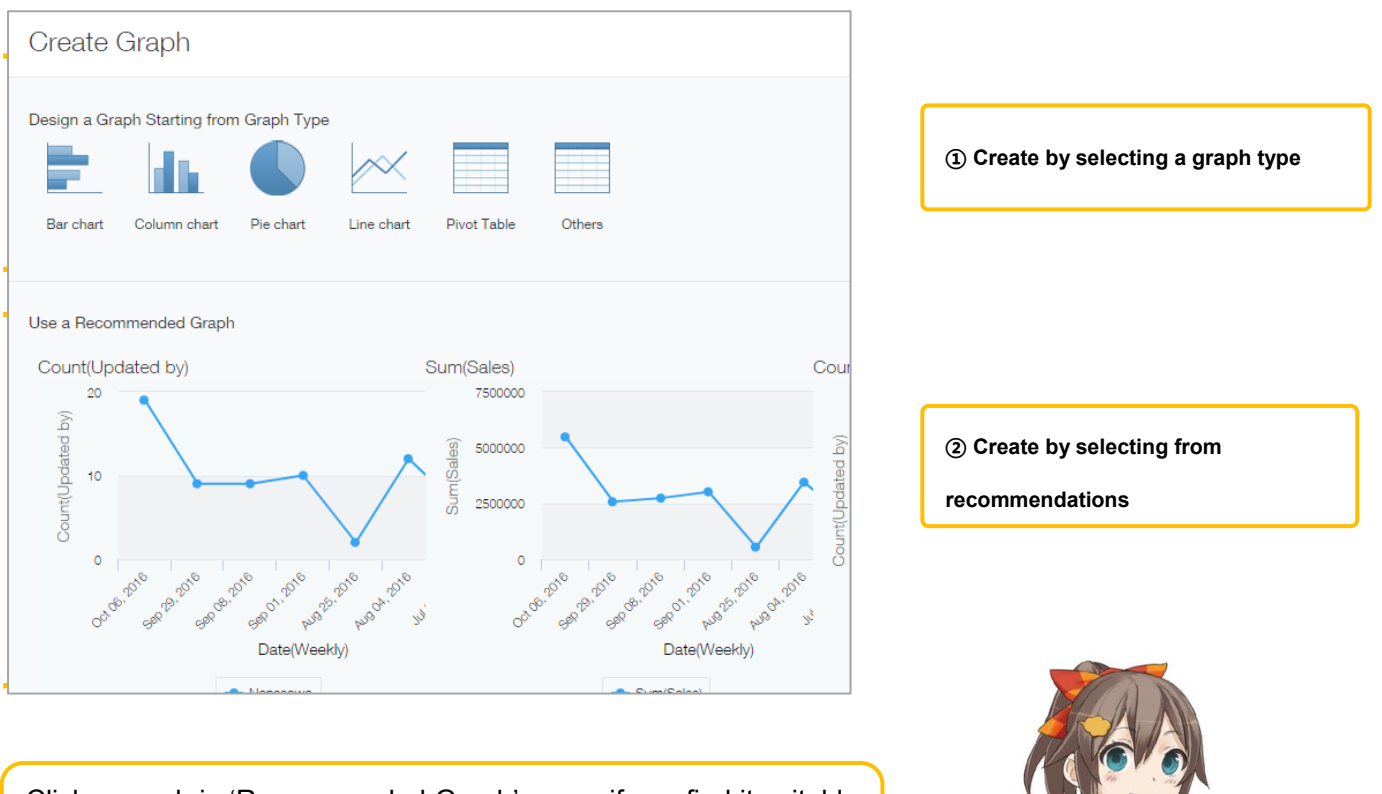

Click a graph in 'Recommended Graph' space if you find it suitable for your project! It is already available to use!

# 【Completed image】

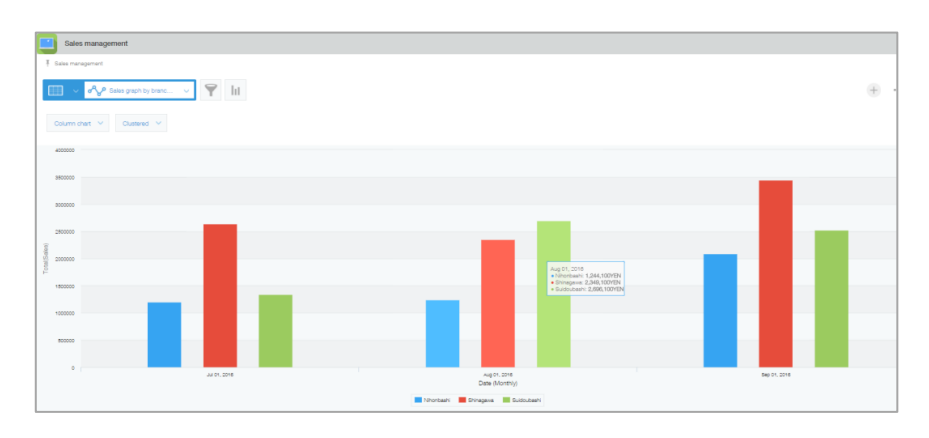

# **1. Create by selecting a graph type**

① Open the graph settings screen

From the application list screen, click | ||||

| π | Sales management<br>(All fields) | $\vee$    | Ш            |        |
|---|----------------------------------|-----------|--------------|--------|
|   | Record number   Branch name      |           | Date         | Sales  |
|   | 67                               | Shinagawa | Jul 20, 2016 | 307600 |
|   | 66                               | Shinagawa | Jul 20, 2016 | 253200 |

② Select a graph

Select a graph type under "Create by selecting a graph type." In this example, we will select a **[column chart]**.

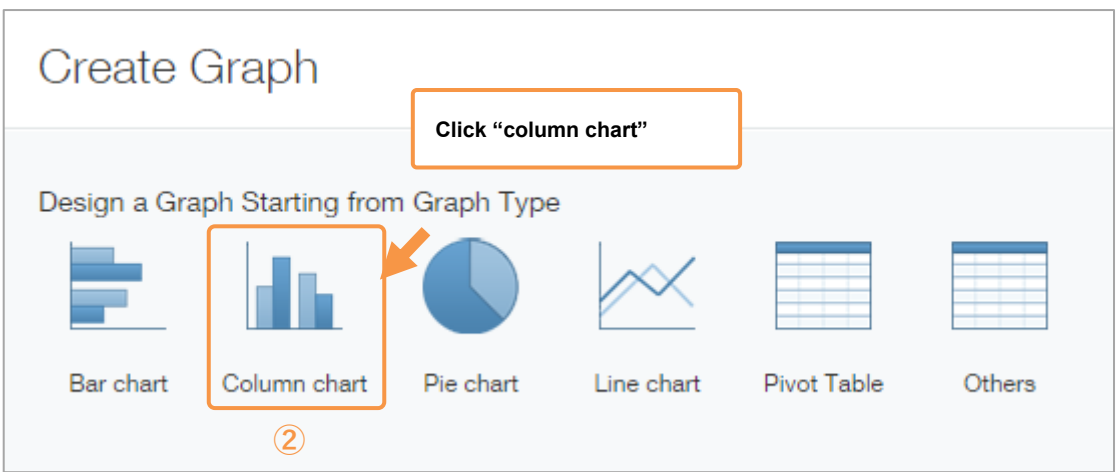

# **2. Setting graph options**

### ① Set **graph type**

Select how the aggregation results should be displayed. In this example, we will select **[Column chart]** 

### **[Clustered]**.

※See P13 for "graph types and uses" in kintone.

### ②Select **'Group by''** as items to be classified

Select items used for aggregation. In this example, we want to aggregate monthly sales for each branch, so we will set the major item as **[Sales] [By month]**, and the medium item as **[Branch name].**  $\mathbb{X}$ By clicking  $\Box$ , you can add Level 1~3 items.

### ③Select **'Function'** as an aggregation method

Set the record aggregation method. You can select "Number of records," "Total," "Average" "Maximum value," and "Minimum value." In this example, we want to aggregate the total sales amount, so we will select **[Total]** and **[Sales amount]**.

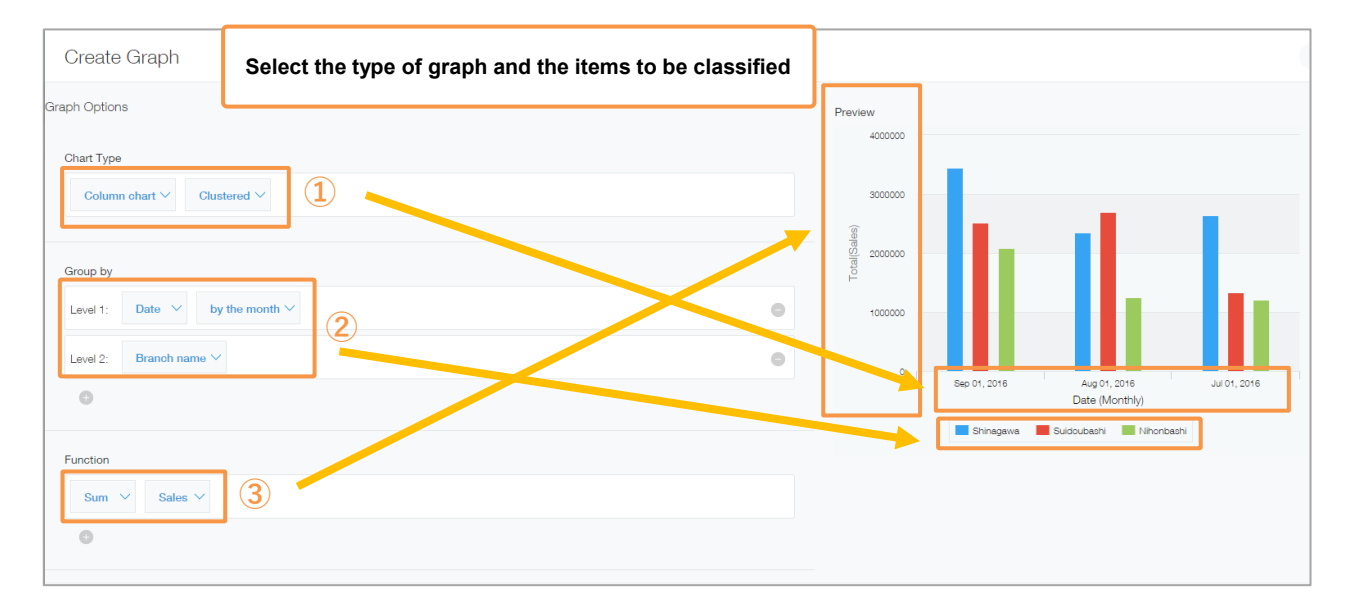

A preview appears, so it's convenient to choose while looking at the completed image!

Let's set the major item on the horizontal axis, the medium item on the series, and the aggregation method on the vertical axis.

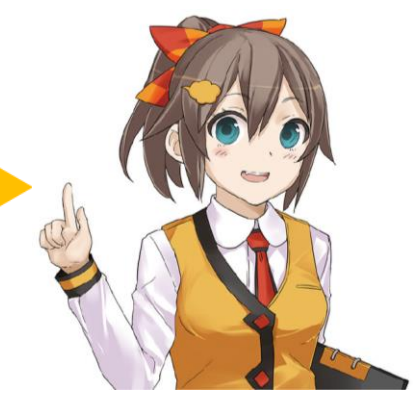

### ④Set the conditions

When narrowing down aggregations to specific records, such as when designating an aggregation period, we can set the "Filtering conditions." In this example, we will not narrow down our aggregation, so we will leave it as **[All records]**.

#### ⑤Set sorting

Set the sorting method of aggregation results. By selecting "Total", "Level1", "Level2" or "Level3," the results will be sorted by the set field values for each item. In this example, we will select **[Level1] [Ascending]**, and **[Level2] [Ascending]**.

#### ⑥Save

Click **[Save]** at the bottom-right of the screen.

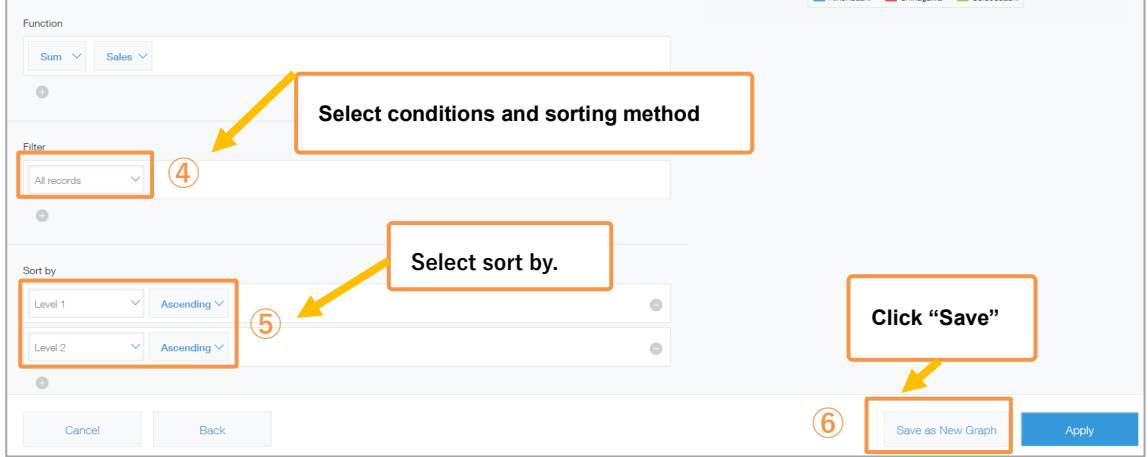

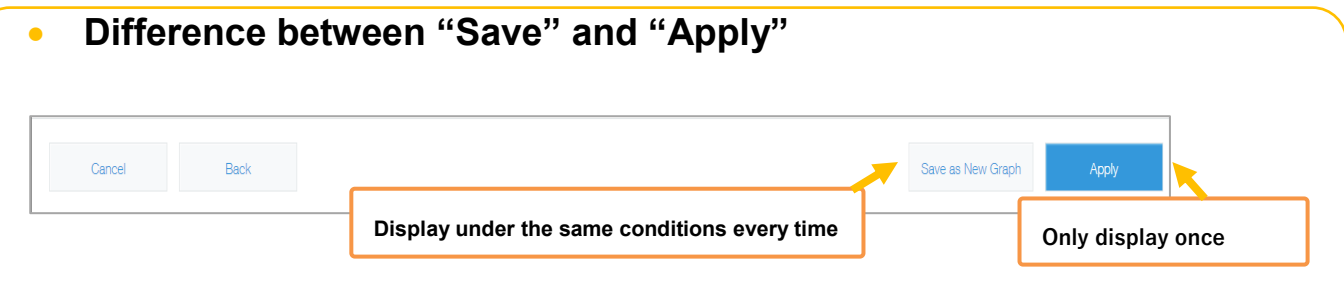

**[Save]**: You can save the conditions for your graphs and spreadsheets. Because you won't need to set them again, if you plant to use them frequently in the future, it is convenient to save.

(※ "Save" can only be used by the **application administrator.**)

**[Apply]**: The graph will be displayed with the set content, but the conditions will not be saved. If you wish to reset the conditions every time based on your needs and show the aggregation results, this is convenient.

# ⑦Enter graph name

Set the graph name. In this example, we will enter "Sales graph by branch and month," and click [OK].

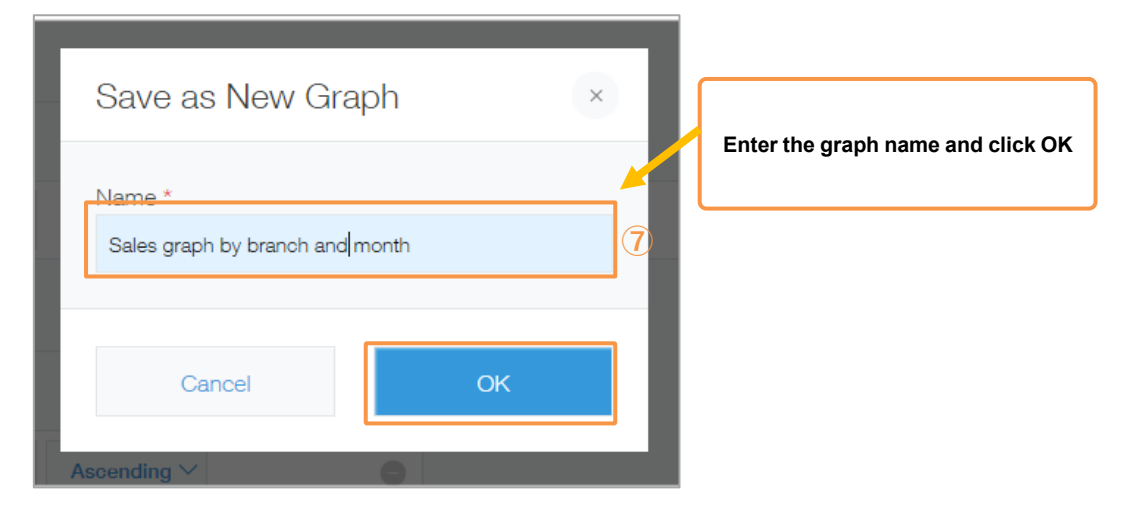

# Monthly sales graph is complete!

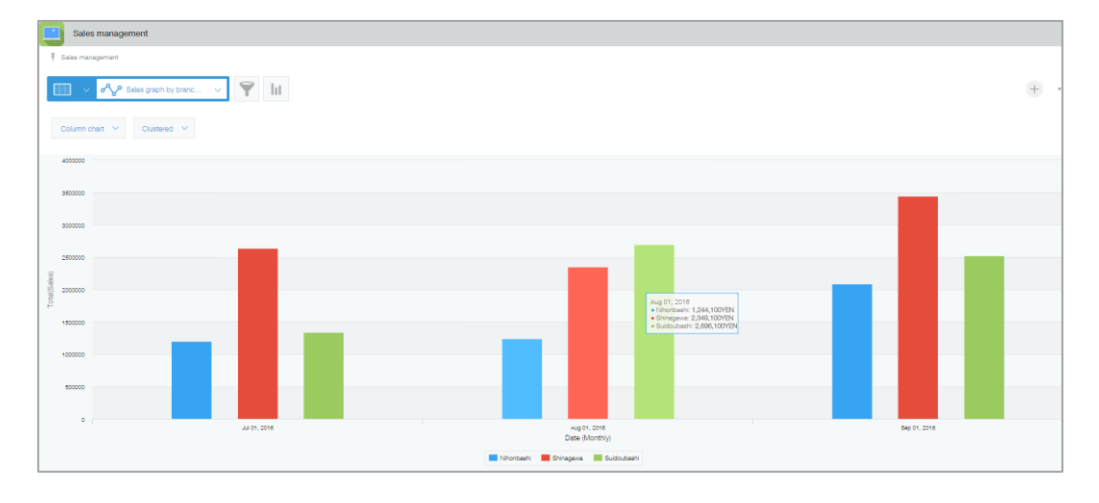

# **Let's try displaying graphs!**

Let's display the graph we created to check if the aggregated value is being displayed or not. Additionally,

we'll make a graph using another application.

# • **Displaying graphs**

By clicking " $\frac{d^2y}{dx^2}$  and selecting the graph we created, you can display the graph.

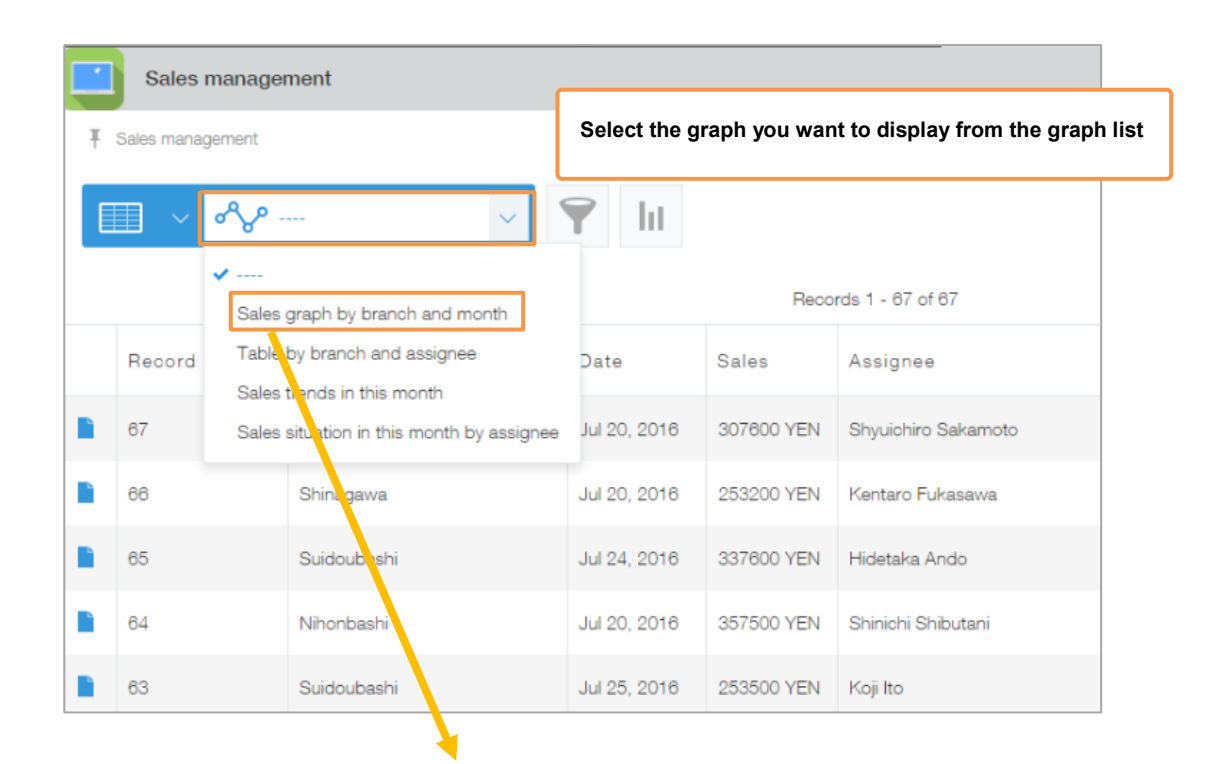

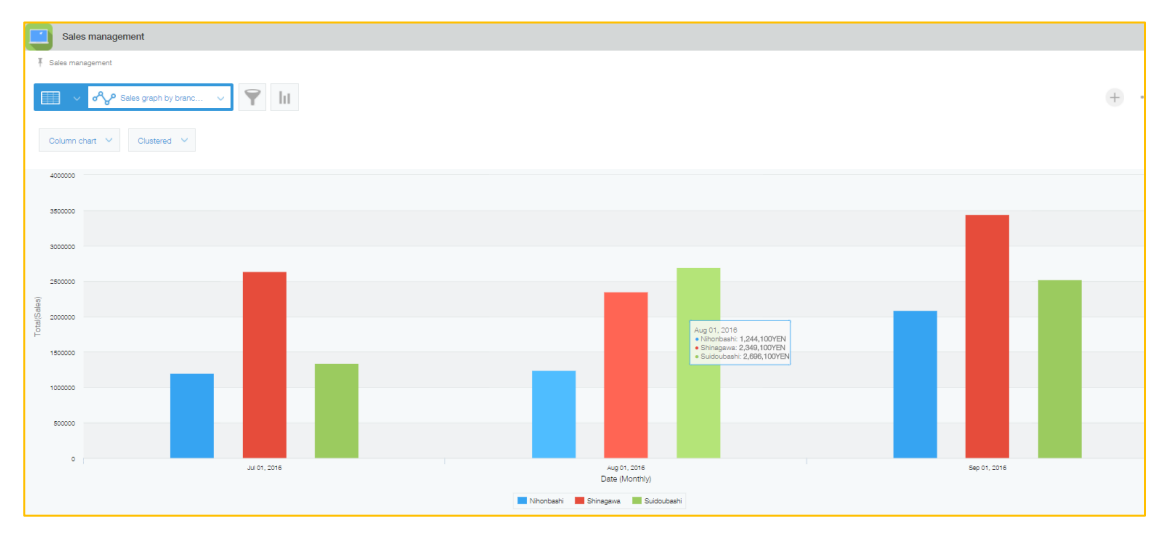

# • **Changing graph settings**

Graph settings can be changed from the application's settings screen.

Open the "graph" tab, and click  $\leq$  (edit) for the graph you want to change settings.

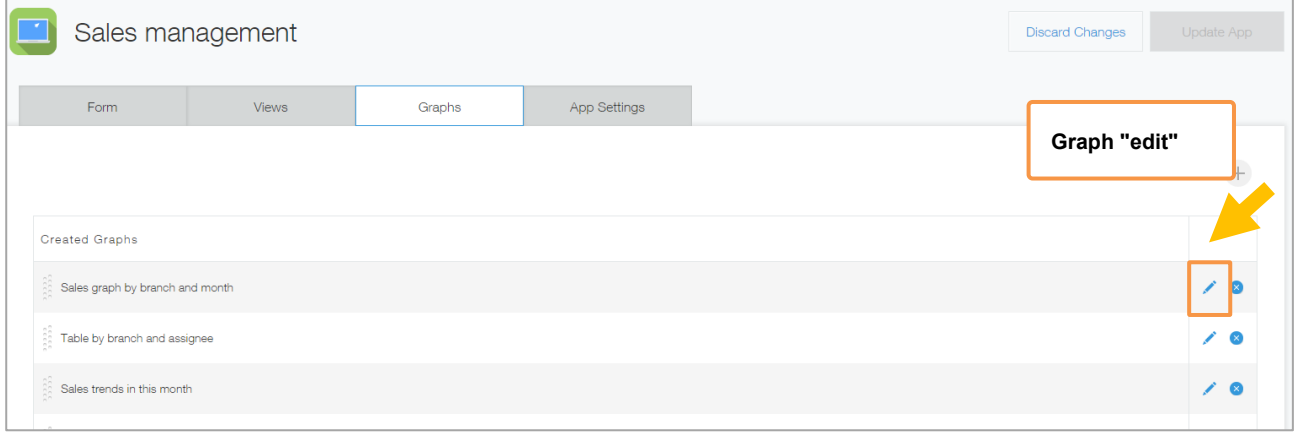

# • **Sorting and deleting graphs**

You can sort and delete graphs from the application settings screen.

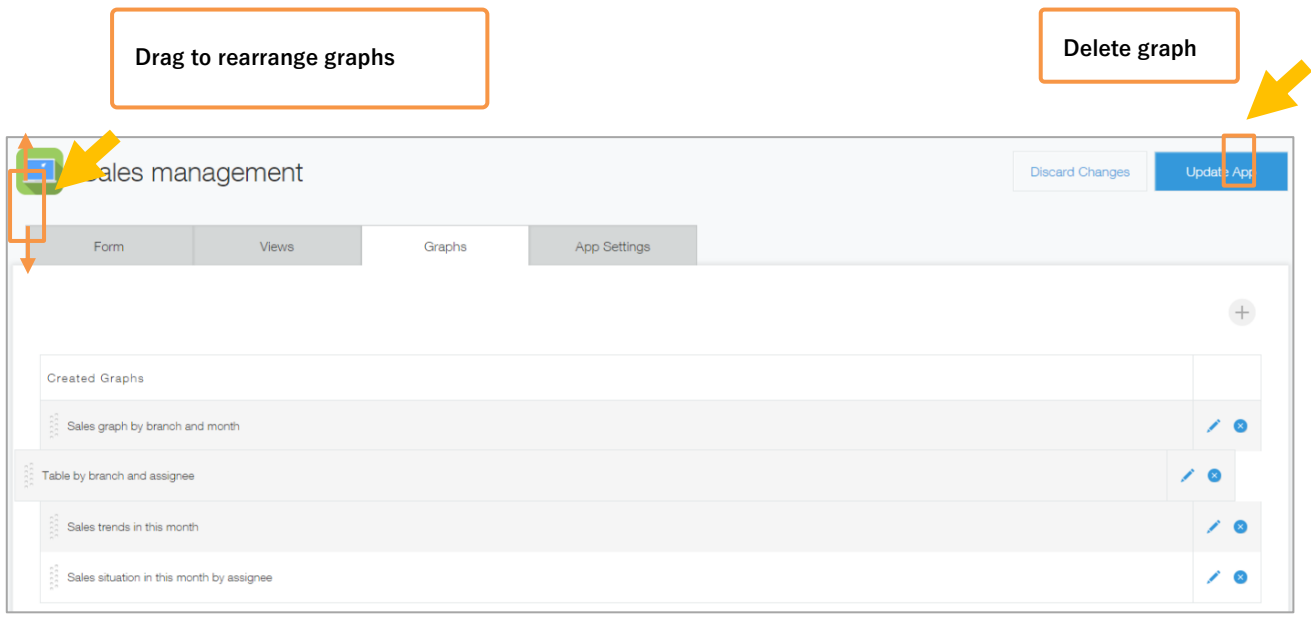

# | **Tips1**

# • **Changing displayed items**

You can display/hide items by clicking on the item name at the bottom of the graph.

This function is convenient when you want to compare specific items from the displayed results.

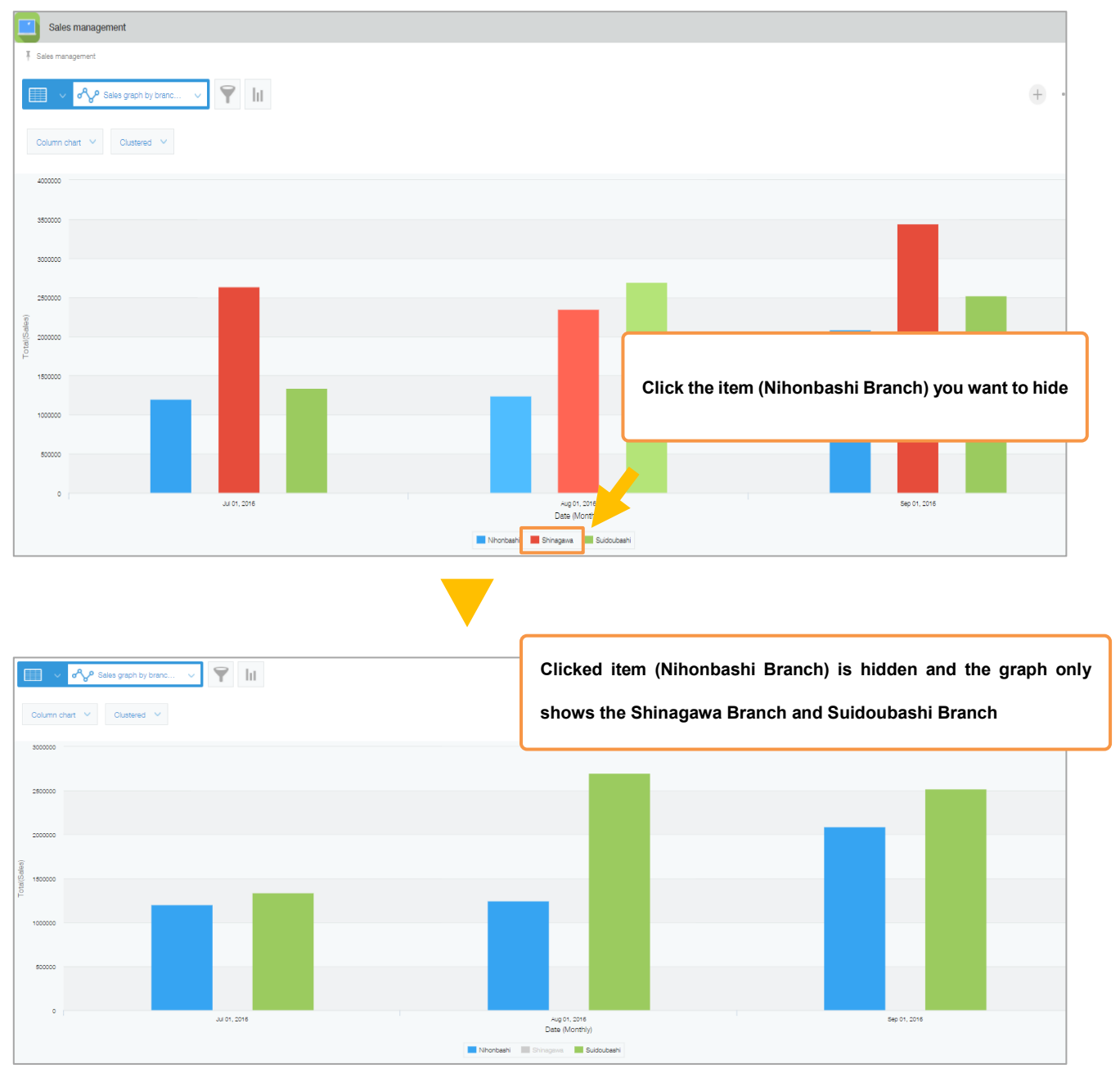

# • **Narrow down and display from graphs**

By clicking an item from graph, you can display a list narrowed down to the corresponding record.

This is useful when you want to comprehend what records are included in the total result.

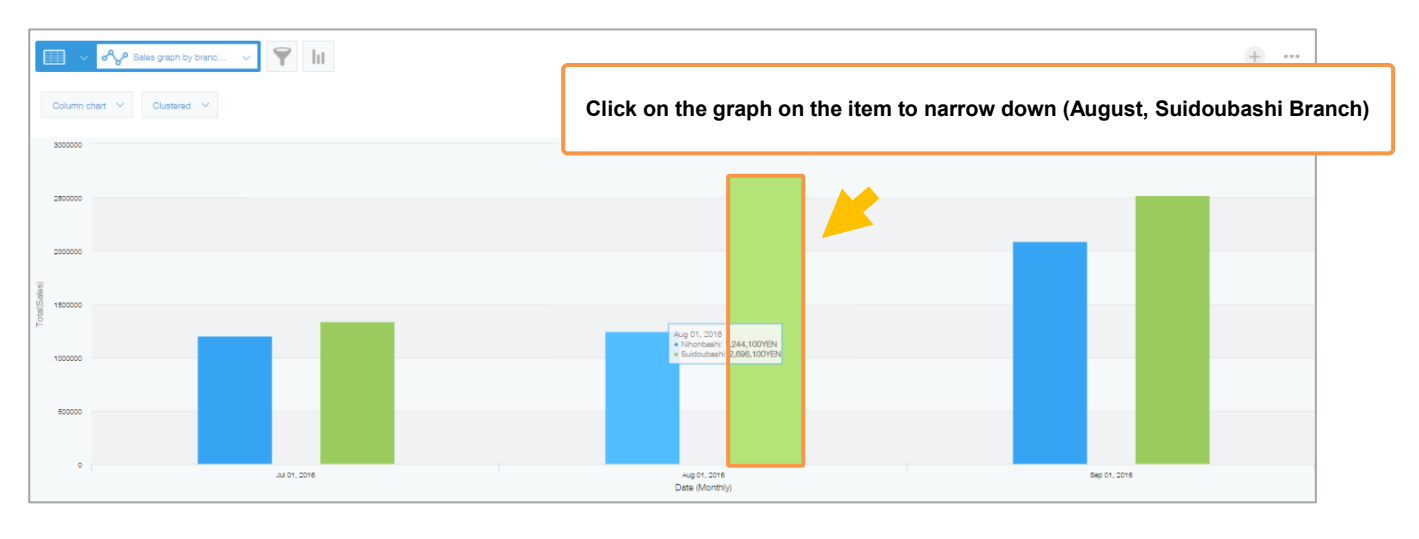

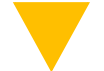

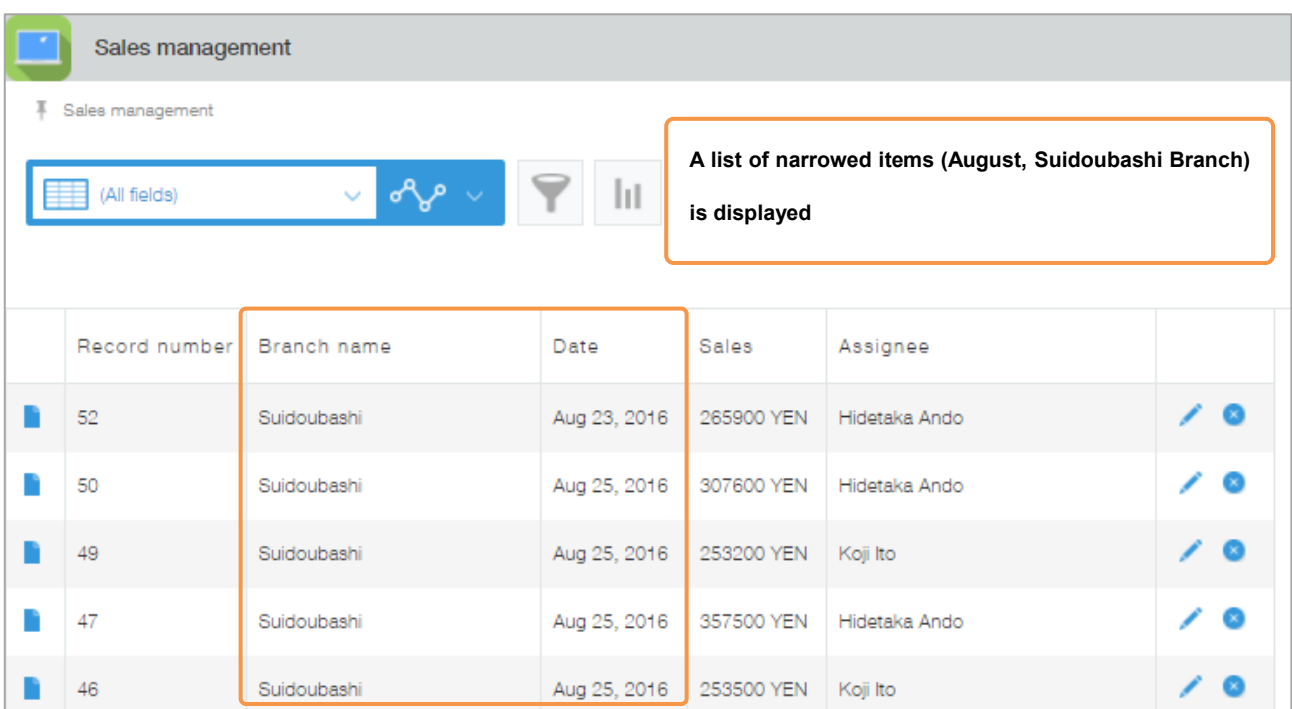

# | [Graph types and uses]

### 1.**Horizontal bar chart/column chart**: a graph that shows aggregate values per item, represented as

#### bars

①Aggregate: A graph suited for comparing sizes

②Stacked: A graph suitable for comparing the ratio to the whole and the total value

③100% stacked: A graph suitable for comparing a percentage to the whole

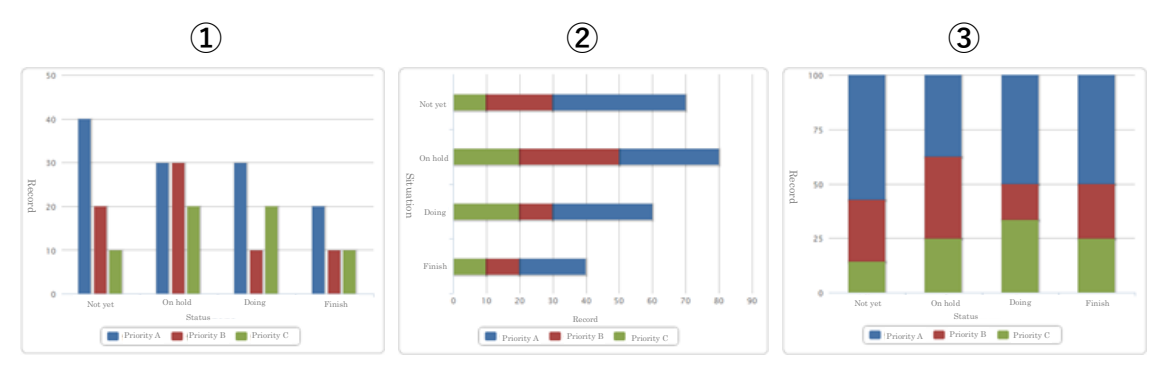

- 2.**Pie chart**: A graph suitable for expressing the ratio to the whole graph
- 3.**Line graph**: A graph suitable for expressing changes in aggregate values over time
- 4.**Curve graph**: A graph suitable for expressing changes in aggregate values over time

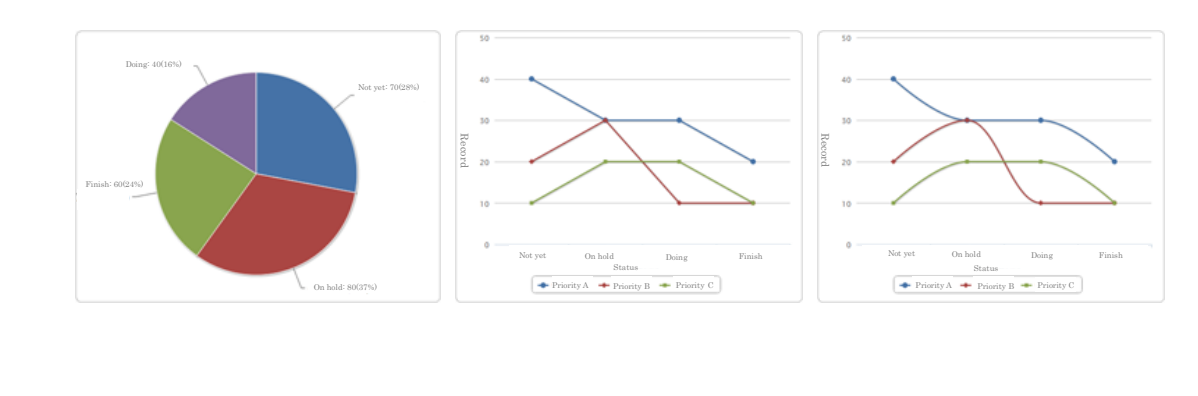

5.**Area graph**: A graph expressed as a line graph, with the area toward the X axis is filled with color

①Unstacked: A graph suitable for expressing the difference between aggregate values over time and aggregated values for each item

②Stacked: A graph suitable for expressing a change in aggregate value for each item with the lapse of time and a change in the total sum value over time

③100%Stacked: A graph appropriate for expressing the change with the passage of time of the ratio of the total value of each item to the whole

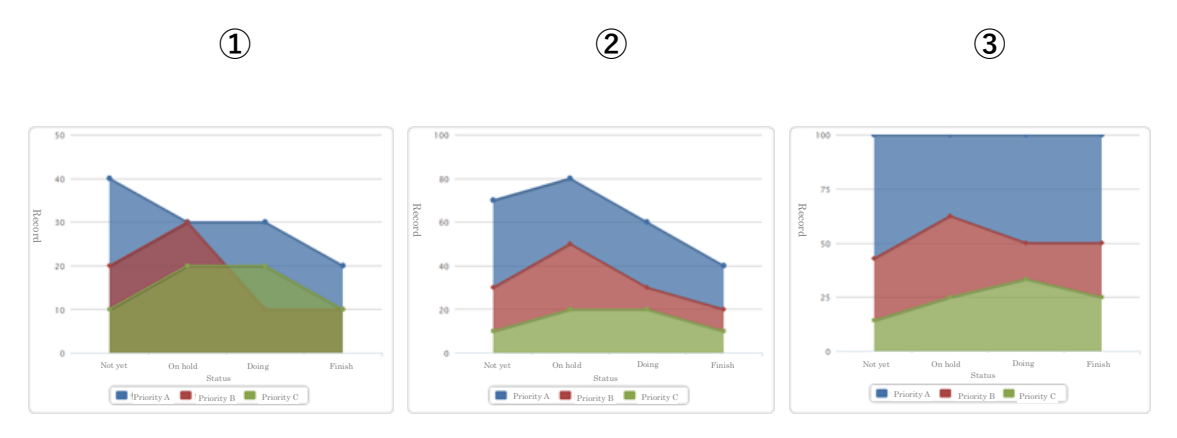

6.**Curved surface graph**: A graph that is represented by a smooth curve and in which an area toward the

X axis is filled with a color graph

①Unstacked: A graph suitable for expressing the difference between aggregate values over time and aggregated values for each item

②Stacked: A graph suitable for expressing a change in aggregate value for each item with the lapse of time and a change in the total sum value over time

③100% Stacked: A graph appropriate for expressing the change with the passage of time of the ratio of the total value of each item to the whole

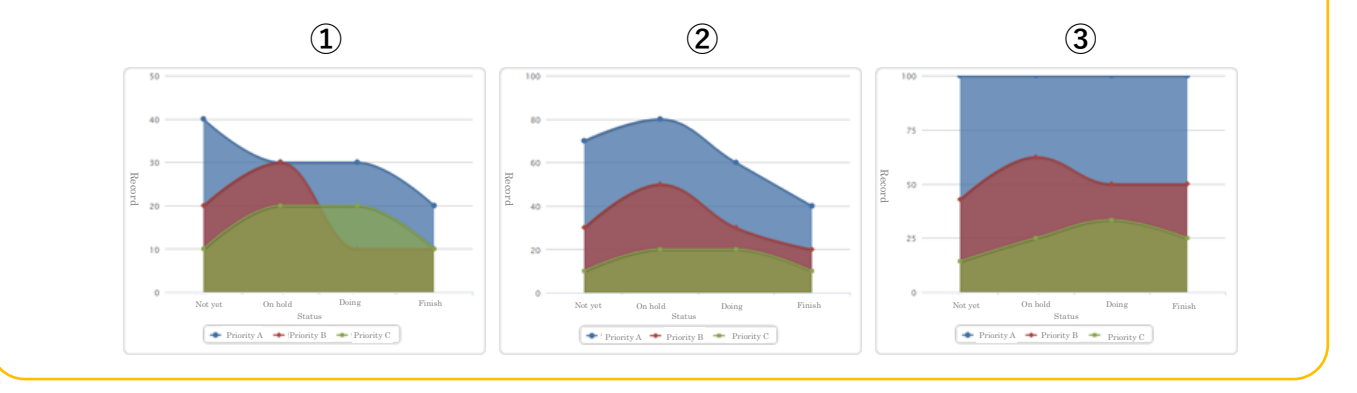

14

# **How to set Pivot Table**

You can also create a **pivot table, which aggregates by** multiple items.

Here, we will use the "Sales management" application to aggregate monthly sales for all branches, and display the total sales per "branch" and "representative" from there.

# 【Completed image】

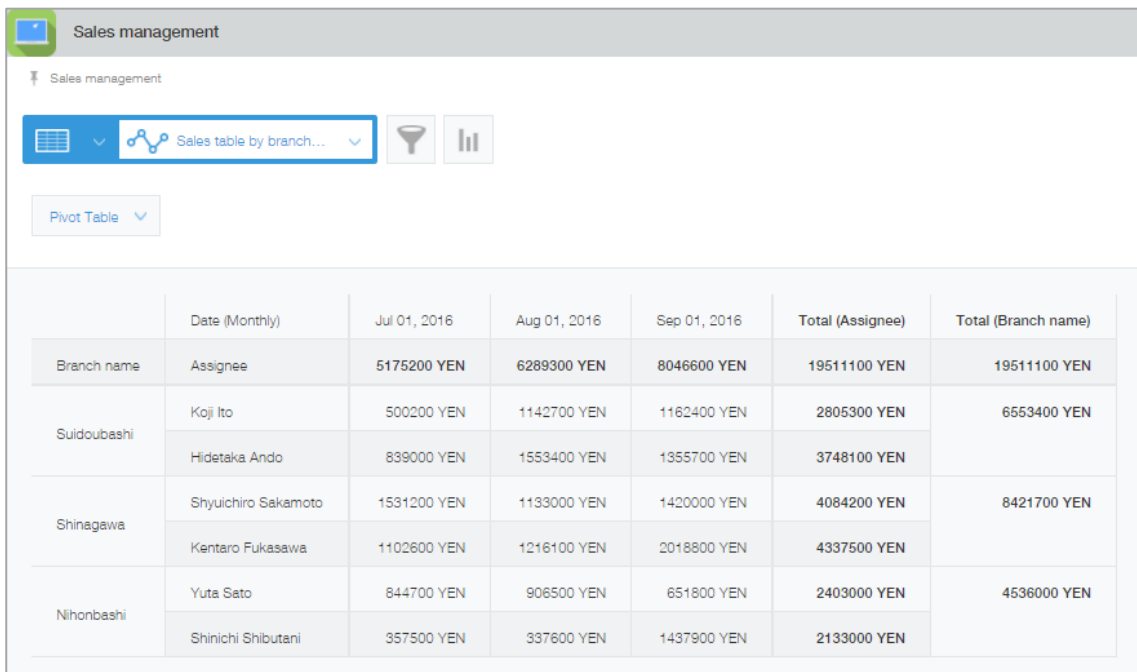

# **1. Create by selecting a chart type**

①Open the graph settings screen

 $Click$   $\boxed{\text{ht}}$  from the application list screen.

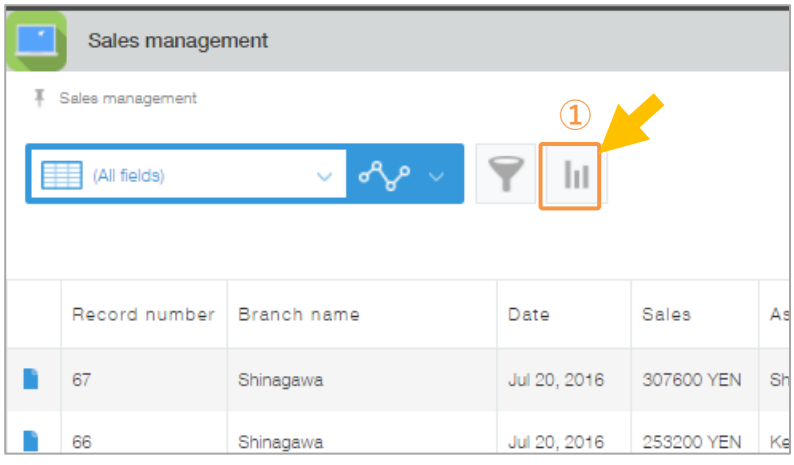

#### ②Select a graph

Select a graph type from "Create by selecting a graph type." In this example, we will select the **[Pivot Table]**.

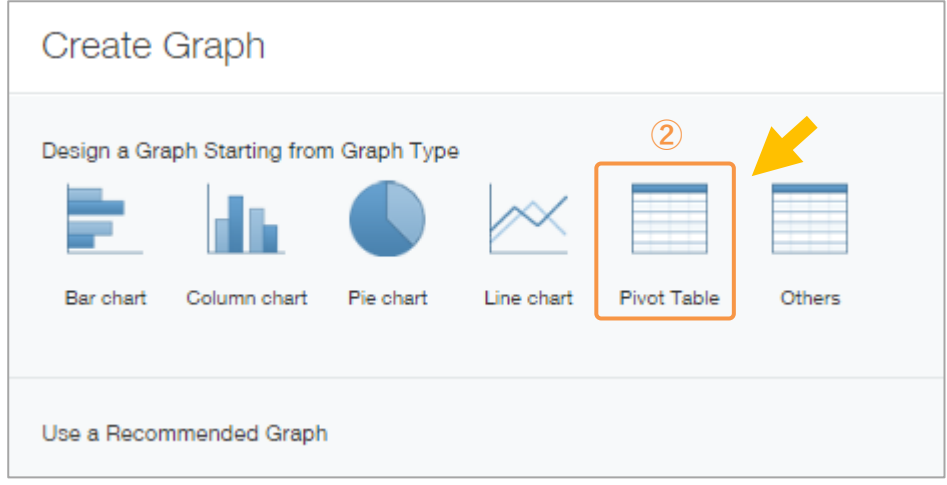

# **2. Setting chart options**

### ①Select **items to classify**

Select items used for aggregation. You can select Level 1, Level 2, and Level 3. In this example, we want to aggregate monthly sales for each branch, so we will set the major item as [Sales] [By month], and the medium item as [Branch name], and the small item as [Representative name].

※ The Level 1 item is displayed on the horizontal axis, and the medium and small items are displayed on the vertical axis.

※Records with empty values for items set as classification items cannot be used as aggregation targets.

### ②Select **aggregation method**

Set the record's aggregation method. We want to aggregate the corresponding record's amount, so we will select **[Total] [Sales amount]**.

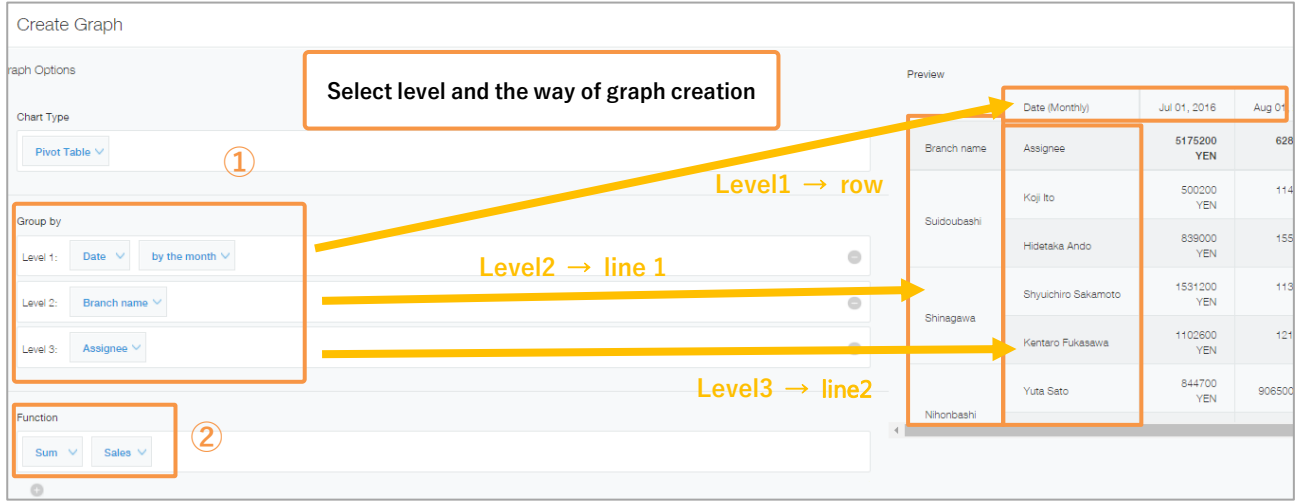

#### ③Set the conditions

When narrowing down aggregations to specific records, we can set the "Filtering conditions." In this example, we will not narrow down our aggregation, so we will leave it as **[All records]**. ※When narrowing down records by using fields in tables, if one of the rows in the tables meets the field value conditions, that record will be an aggregate target.

#### ④Select sorting method

Select the sorting method (order) of aggregation results. In this example, we will select **[Level1][Ascending]**, and **[Level2][descending]**.

#### ⑤Save

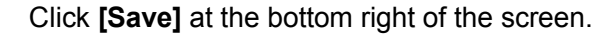

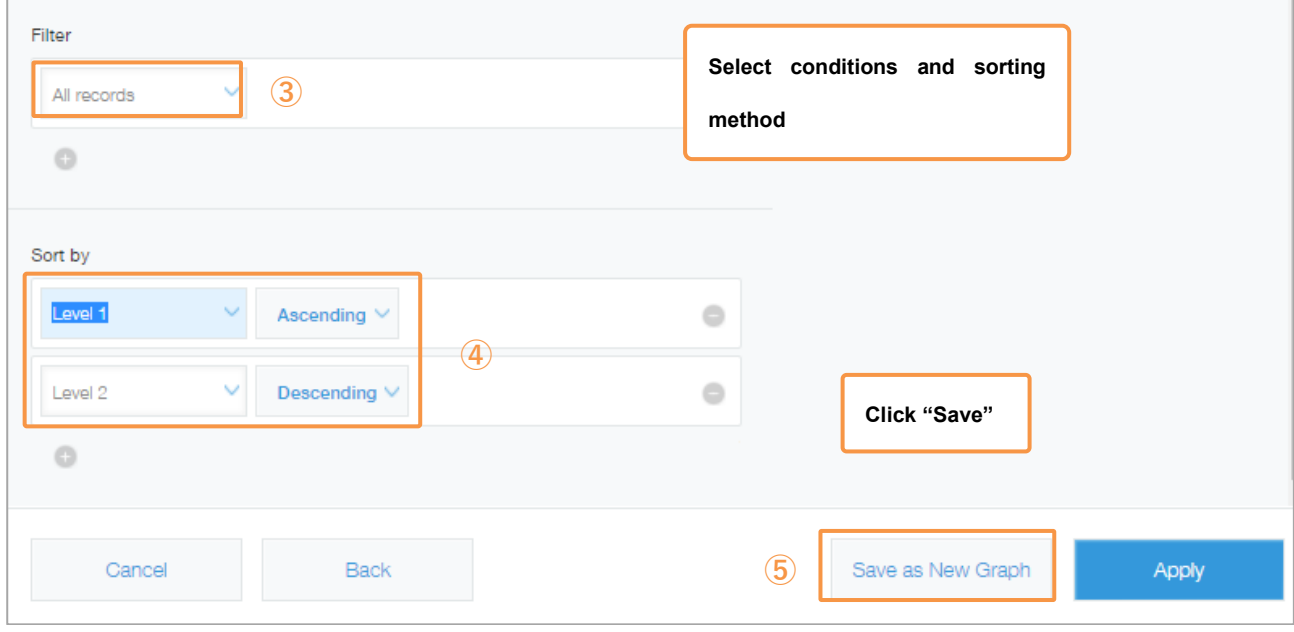

Your Pivot Table of sales by branch and representative name is complete!

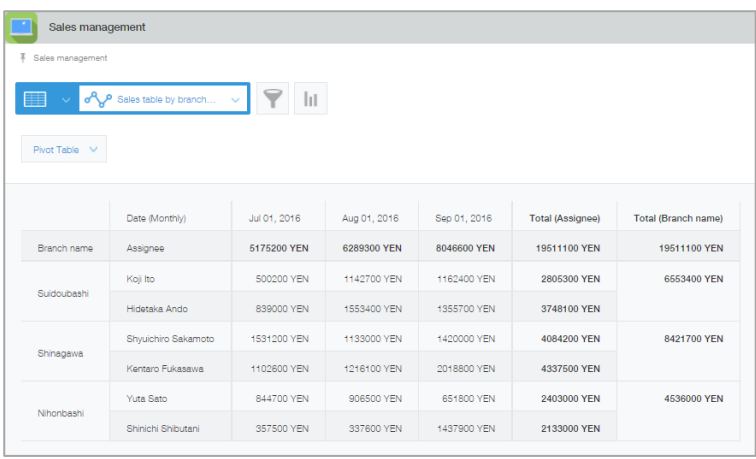

# | **Tips2**

# • **Paste to the portal and space**

Graphs and charts can be pasted to kintone's portal and space.

You can check the latest aggregation information without having to open individual applications.

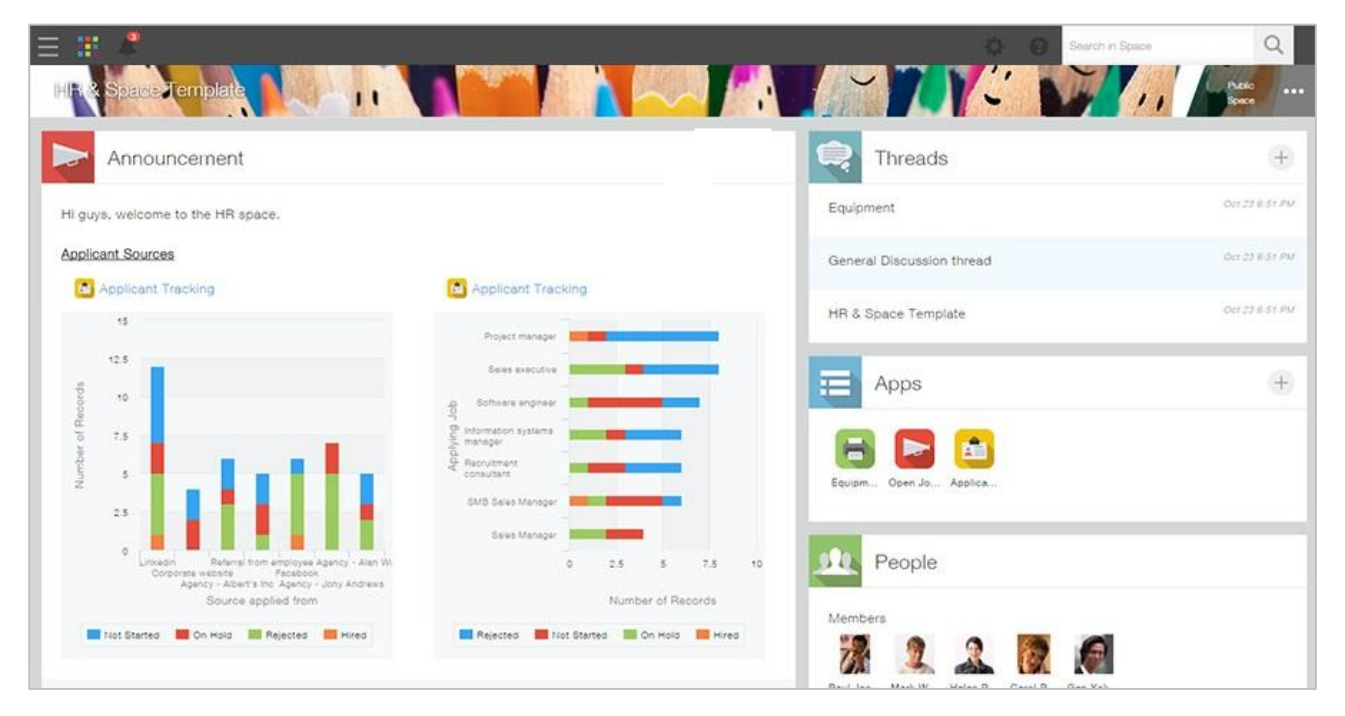

# • **Export aggregation results in csv format**

Aggregation results can be exported in a CSV format.

Display the aggregation results you wish to export, and click in the order of **[…(Option)]**>**[Export in** 

#### **CSV format]**.

※Cross tabulation charts can be exported in an Excel format.

※To export aggregation results as a file, you will need to have the authority to "export file" in the application.

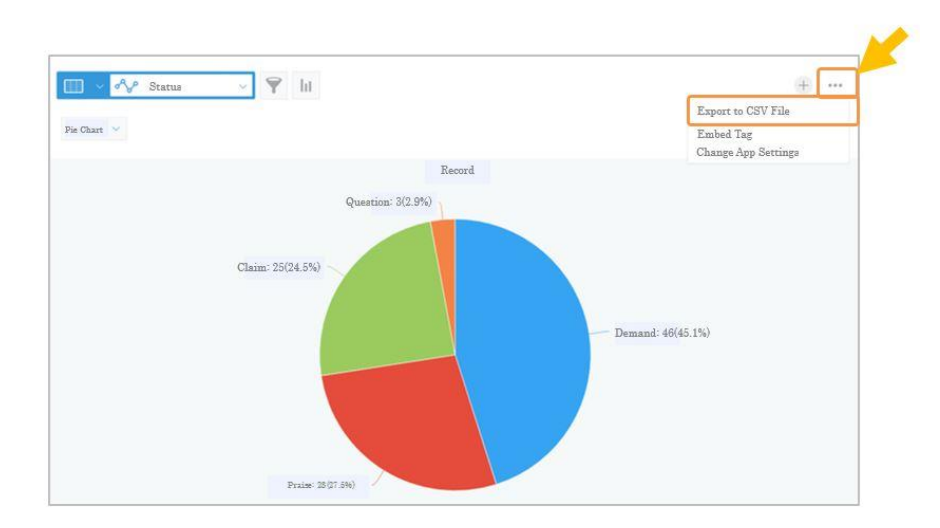

# | **Example uses of graphs and spreadsheets**

# • **Call center management**

By registering daily inquiry contents, you can aggregate correspondence time by representative name,

as well as use them to grasp the percentage of inquiry contents.

[Pivot Table – Correspondence time by representative name]

Level1: Correspondence month, days Level2: Representative name Aggregation method: Total, Time

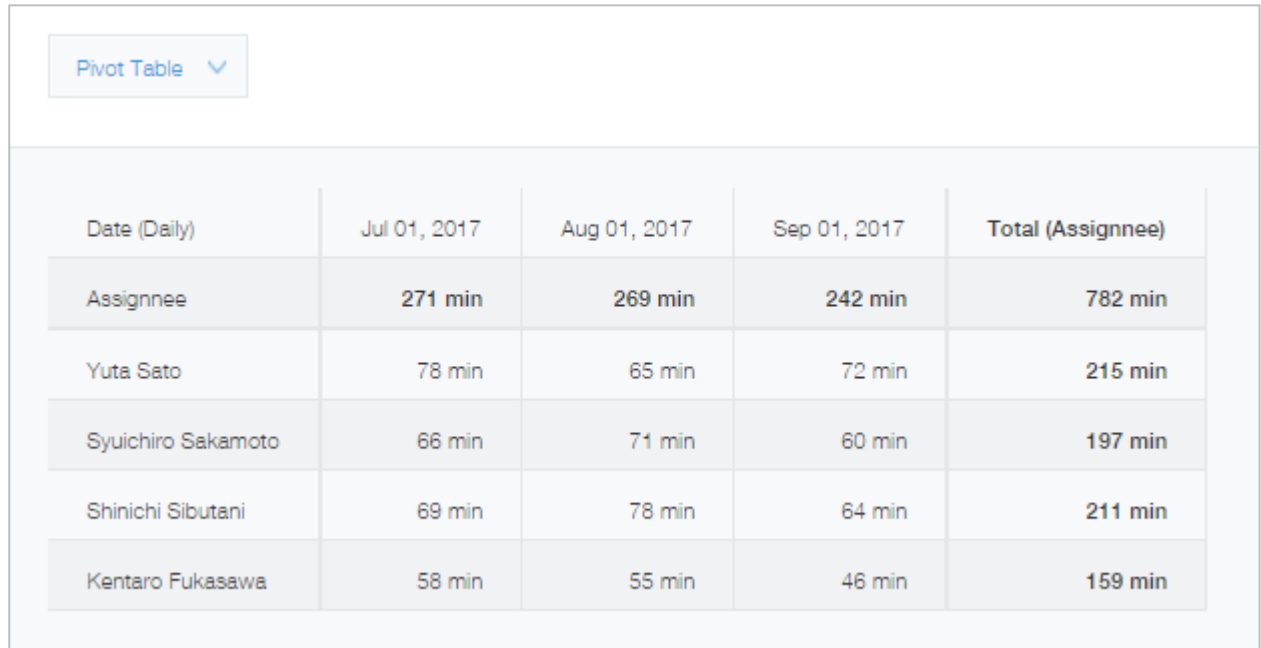

# [Pie chart - Inquiry category percentage]

### Level1: Inquiry category Aggregation method: number of records

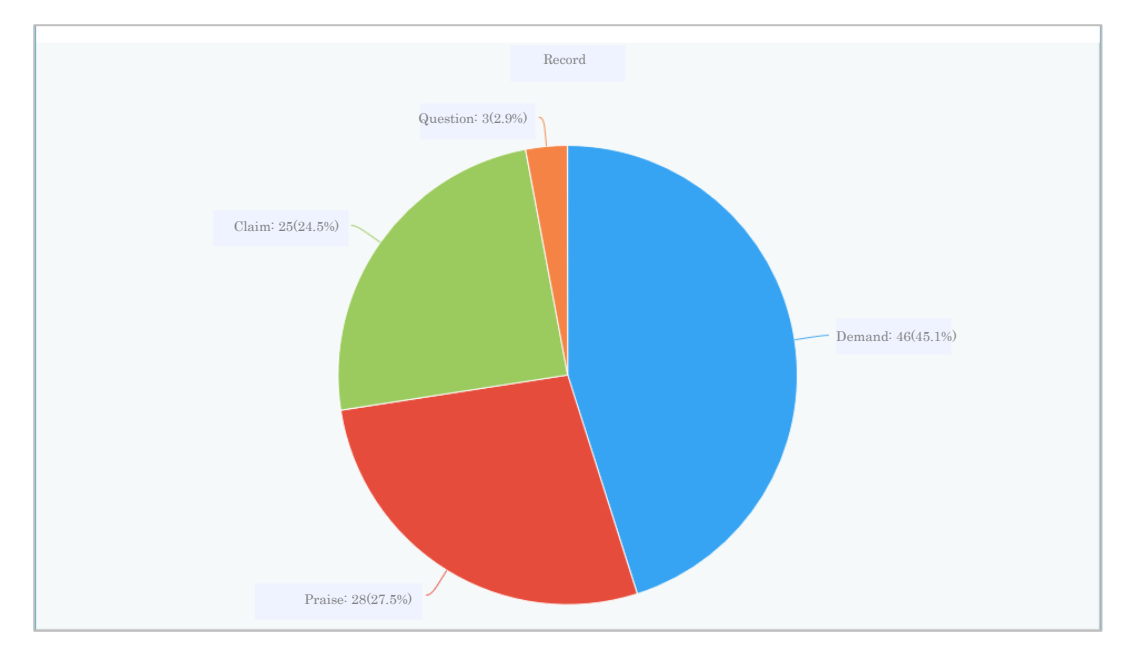

# • **Store sales report management**

By each store registering its daily sales, you can ascertain information such as sales trends and what products sell the most.

[Line chart – Checking sales trends per store]

Level1: Report date, days Level2: Branch name Aggregation method: Total, sales amount

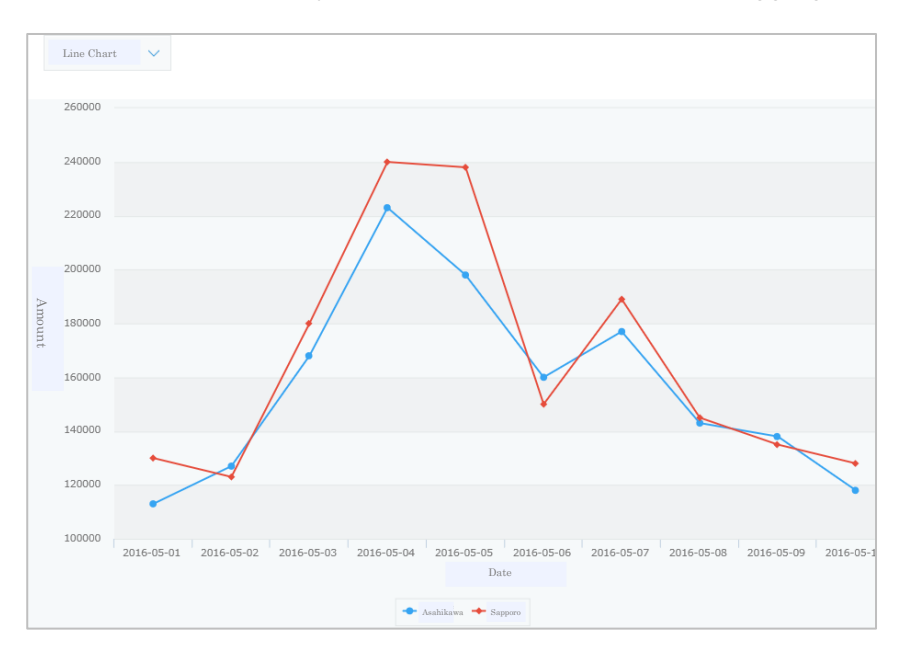

### [Pie chart – Sales by product category]

Level 1: Product category Aggregation method: Total, sales volume

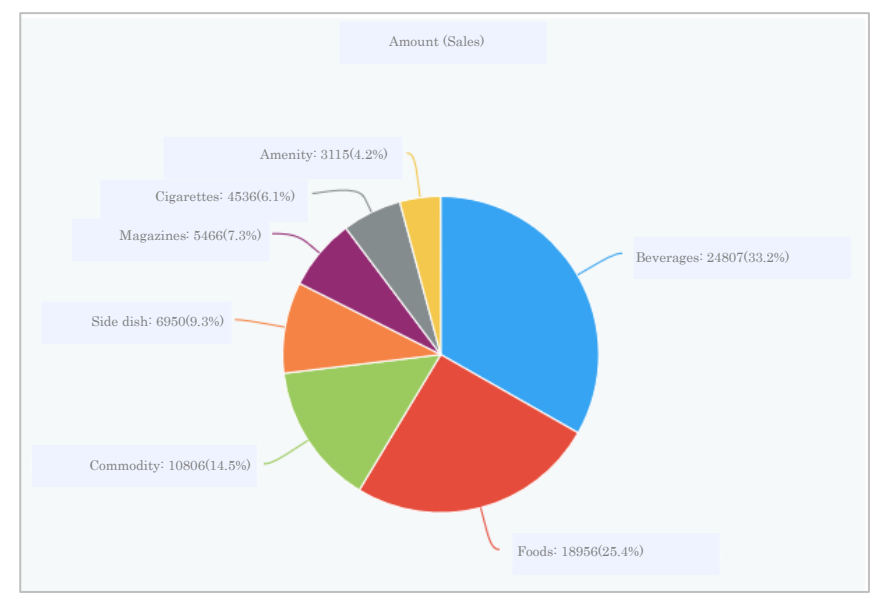

When using graphs, kintone automatically aggregates for you, making them extremely convenient! If you create the settings for the type of graphs you need, you can always check a variety of graphs!

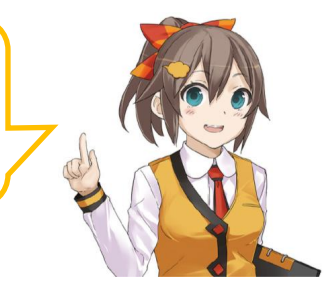